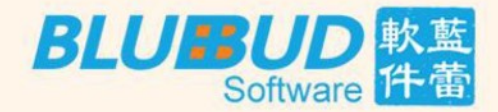

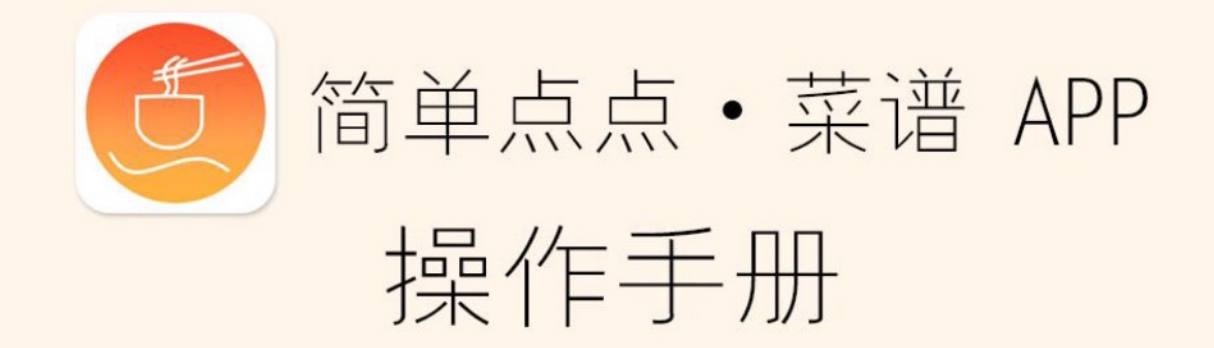

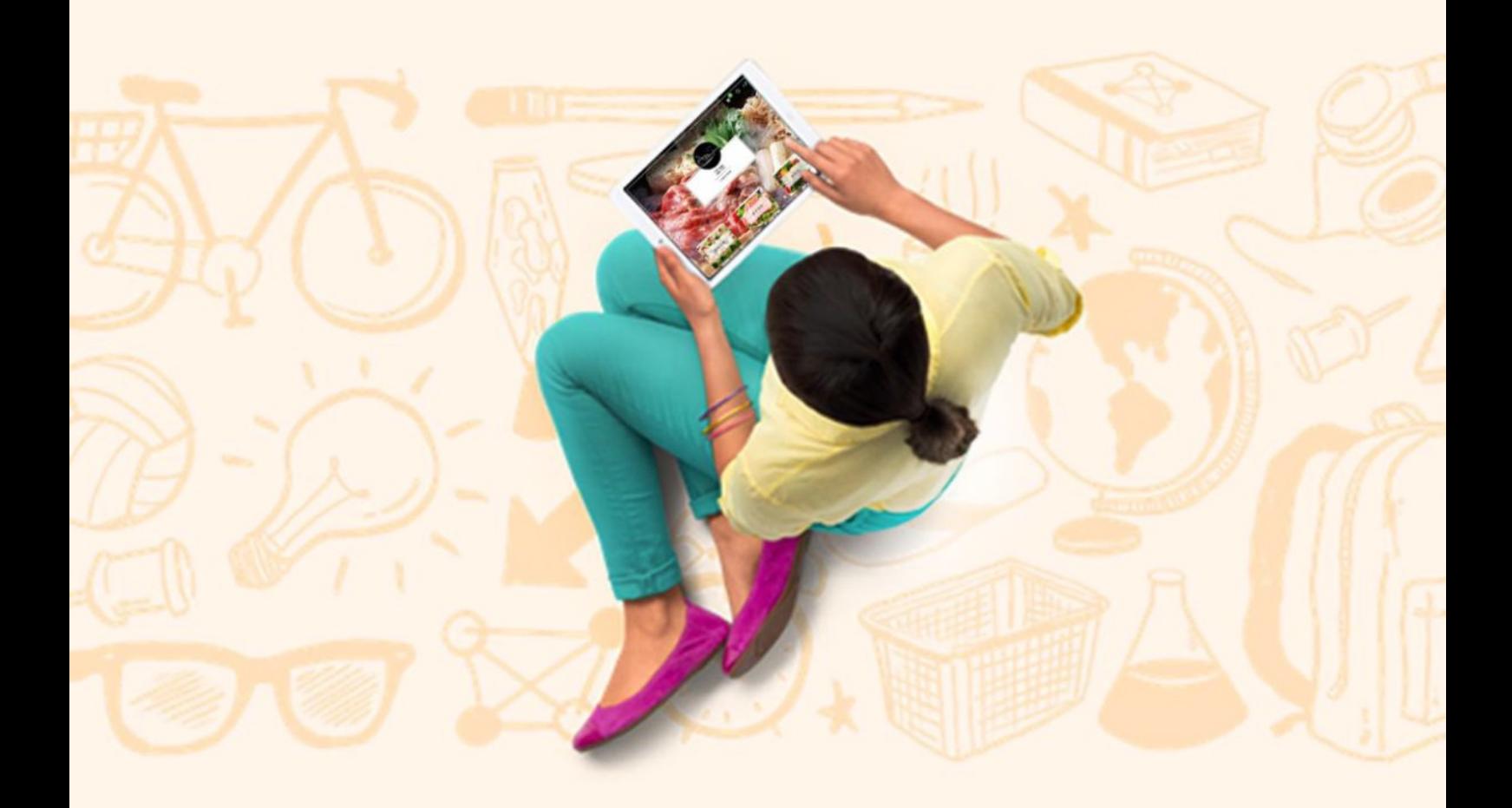

网址: www.bluebud-soft.com

ADD:Rm. 2103, Blk. D4, Wanda Plaza, Huli District, Xiamen, Fujian, China ⽹址:[www.bluebud-soft.com](http://www.bluebud-soft.com)ADD: Rm. 2103, Blk. D4, Wanda Plaza, Xiamen, Fujian, China

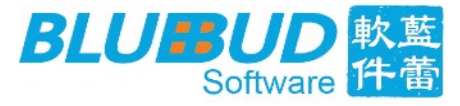

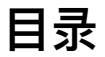

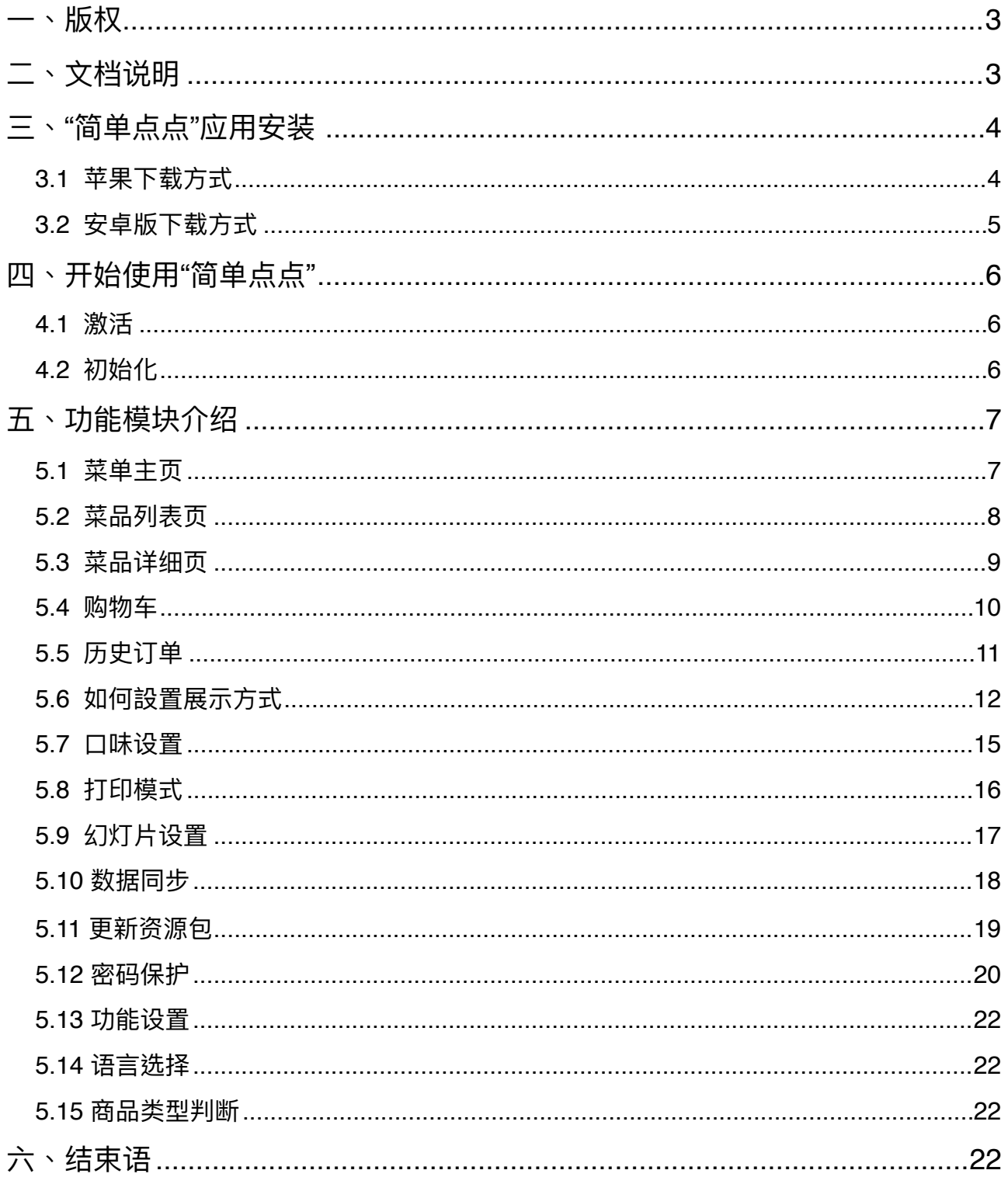

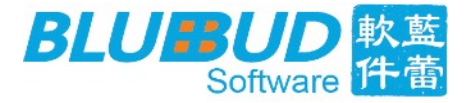

# <span id="page-2-0"></span>**⼀、版权**

本文档版权归 蓝蕾(厦门)软件科技有限公司 所有,并保留一切权利。未经书面许可,任 何公司和个人不得将此文档中的任何部分公开、转载或以其他方式散发给第三方。否则,必 将追究其法律责任。

# <span id="page-2-1"></span>**⼆、⽂档说明**

通过阅读本文档,用户可以快速学会使用"简单点点"应用。本文档涵盖了初次使用 "简单点 点" 的基本操作:系统设置、菜品浏览、点餐下单、资源更新等。通过本文档,客户可以迅速 配置解决 "简单点点" 使用过程中所带来的问题,享受 "简单点点" 带来的新体验。

(注:本文档所用截图为iPad版本截图,与Android版本界面一致)

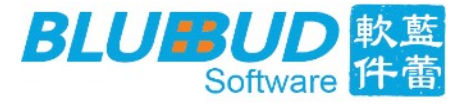

# <span id="page-3-0"></span>**三、"简单点点"应⽤安装**

本产品分为安卓版和苹果版,两种下载方式不同。

#### <span id="page-3-1"></span>**3.1 苹果下载⽅式**

- 1) 找到位于iPad内的App Store应用,单击打开(如图1);
- 2) 应用打开之后,点击位于右上角的搜索框,并输入"简单点点",再点击搜索按钮进行 搜索;
- 3) 等待出现搜索结果,在搜索结果中找到"简单点点"应用,双击下载;
- 4) 下载过程中可能需要根据提示输入相应的App Store的账号及密码;
- 5) 下载完成后,找到桌面上的 "简单点点" 应用,点击打开(如图2)。

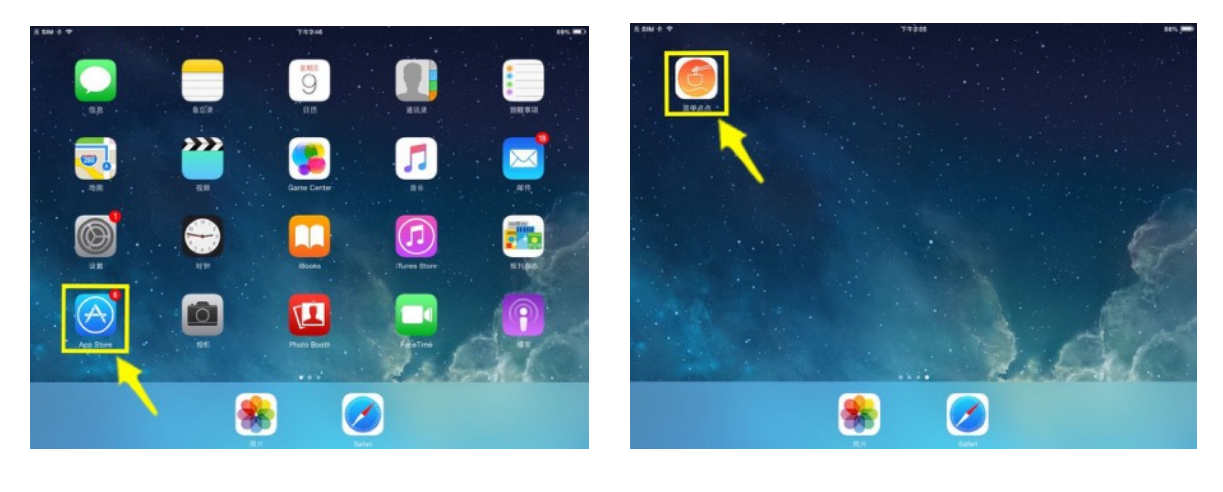

图 1 图 2

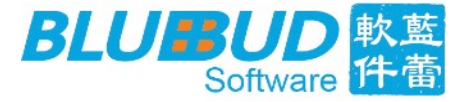

## <span id="page-4-0"></span>**3.2 安卓版下载⽅式**

- 1) 在平板上进入简单点点官网:[www.jd-dian.com](http://www.jd-dian.com),点击 "应用下载" (如图3);
- 2) 在应用下载页,点击 "Tablet下载" (如图4);
- 3) 下载完成后安裝应用。

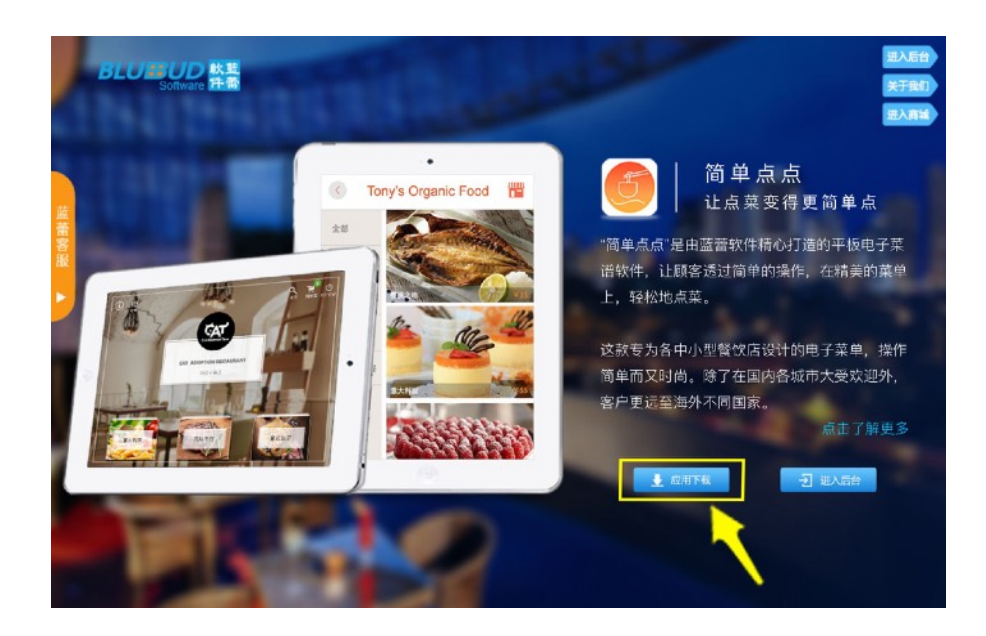

图 3

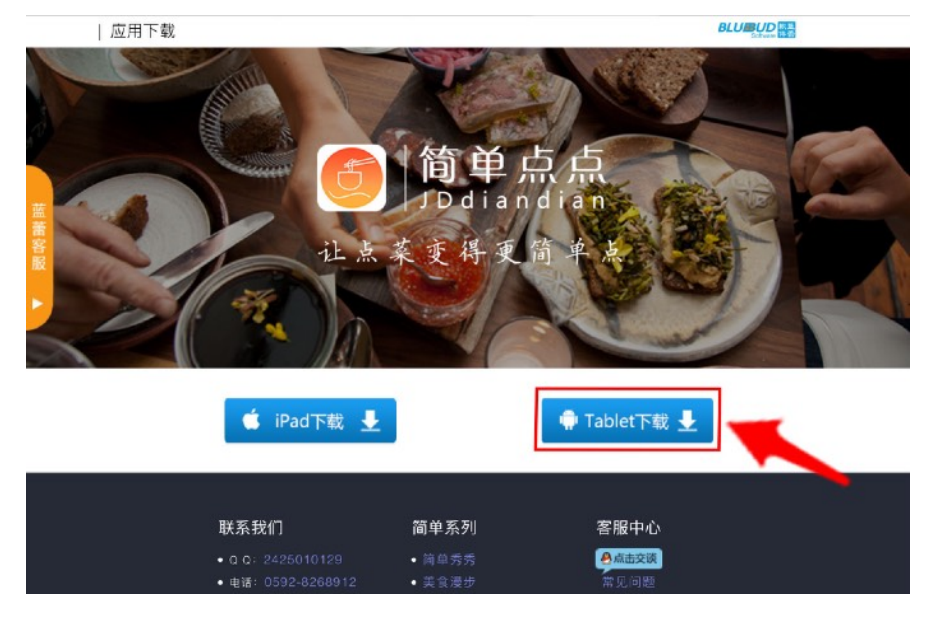

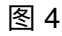

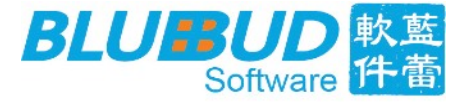

# <span id="page-5-0"></span>**四、开始使⽤"简单点点"**

## <span id="page-5-1"></span>**4.1 激活**

单击打开 "简单点点" 应用,尚未激活的设备会出现一个激活的输入框。未购买使用权限的 用户可以点击免费测试进入免费测试版本,体验 "简单点点" 的功能。购买过使用权限的用 户可以输入账号密码对该设备进⾏激活。(如下图)

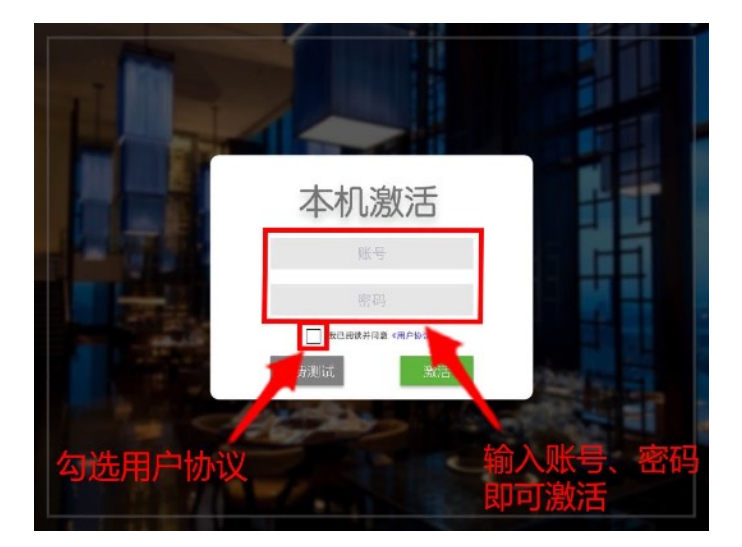

## <span id="page-5-2"></span>**4.2 初始化**

注册完成后,会进入初始化界面,并下载资源包。(如下图)

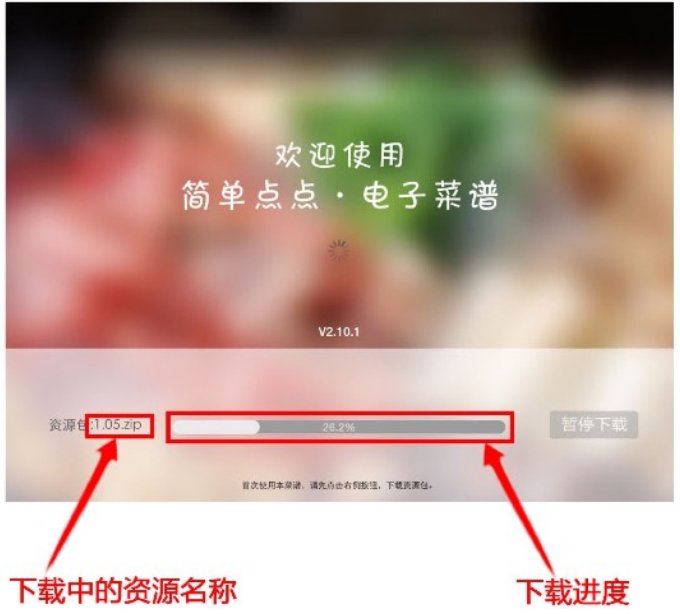

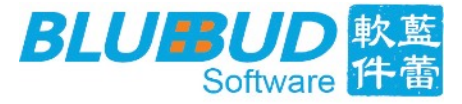

# <span id="page-6-0"></span>**五、功能模块介绍**

## <span id="page-6-1"></span>**5.1 菜单主⻚**

下图为菜单主页的详细解析,点击任一菜品图片可进入菜品列表页面(章节5.2)。

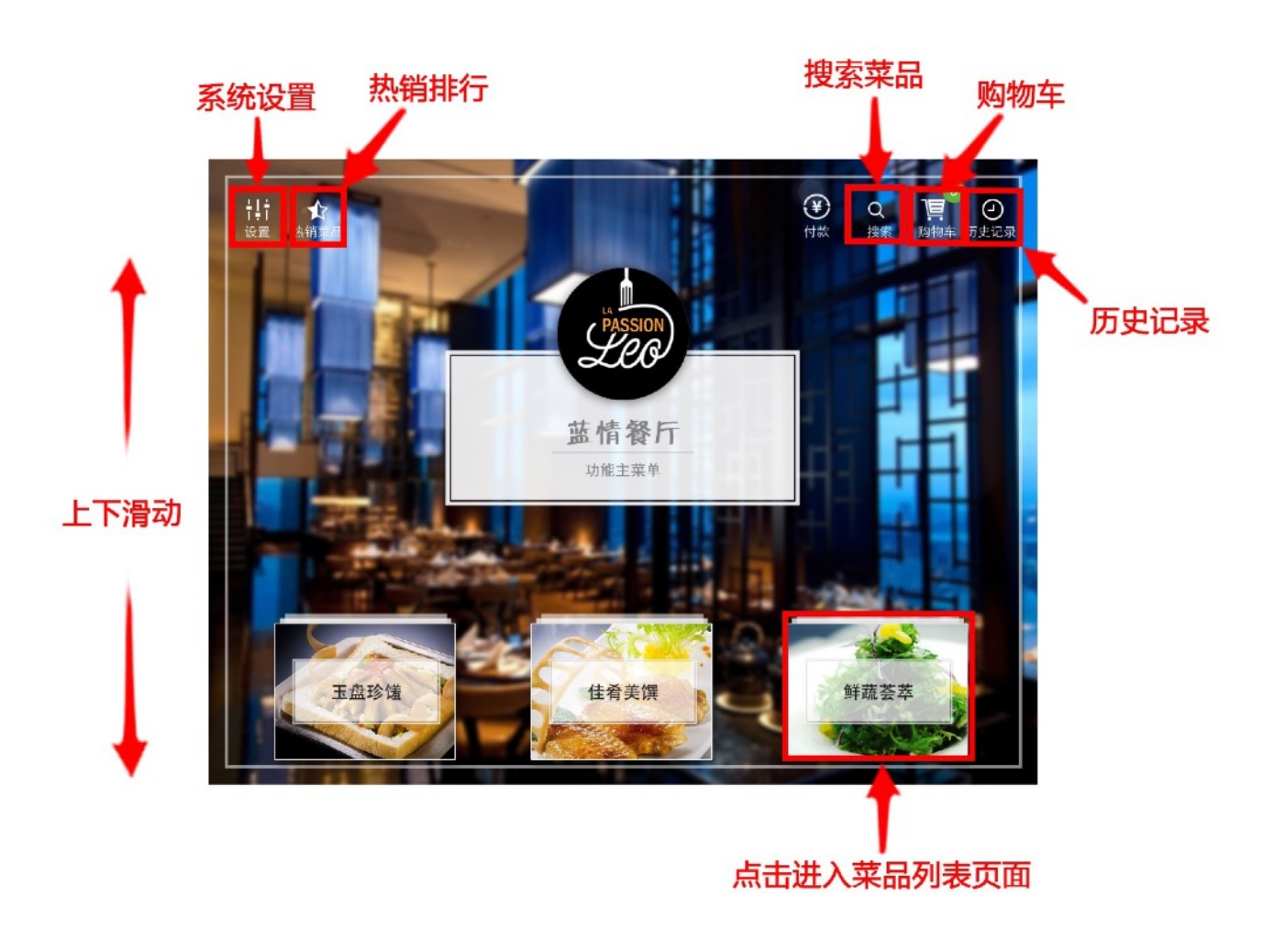

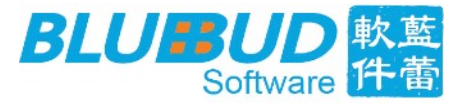

## <span id="page-7-0"></span>**5.2 菜品列表⻚**

在这裹可以浏览菜品,并将菜品放入"购物车"内。菜品列表页有四种展示方式:默认展示、 列表展示、简约展示、左右分布。下图为默认展示,点击任意图片可进入菜品详细页(章节 5.3)。

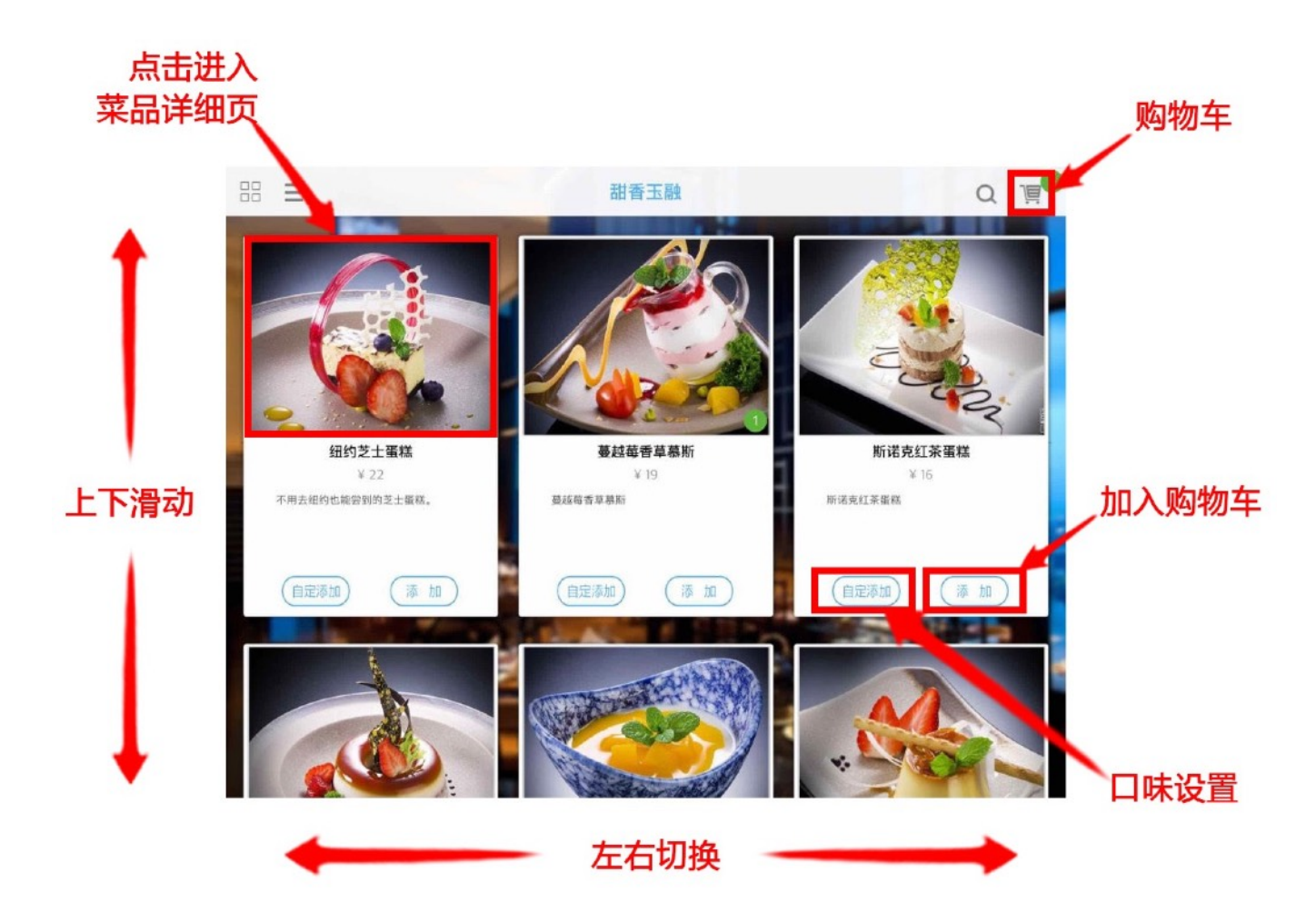

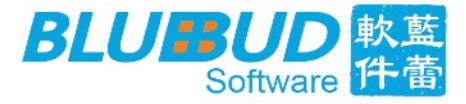

## <span id="page-8-0"></span>**5.3 菜品详细⻚**

在这裹可以浏览单样菜品,并将菜品放入"购物车"内。菜品详细页有三种展示方式:默认展 示、上下推拉、左右分布,下图为左右分布:

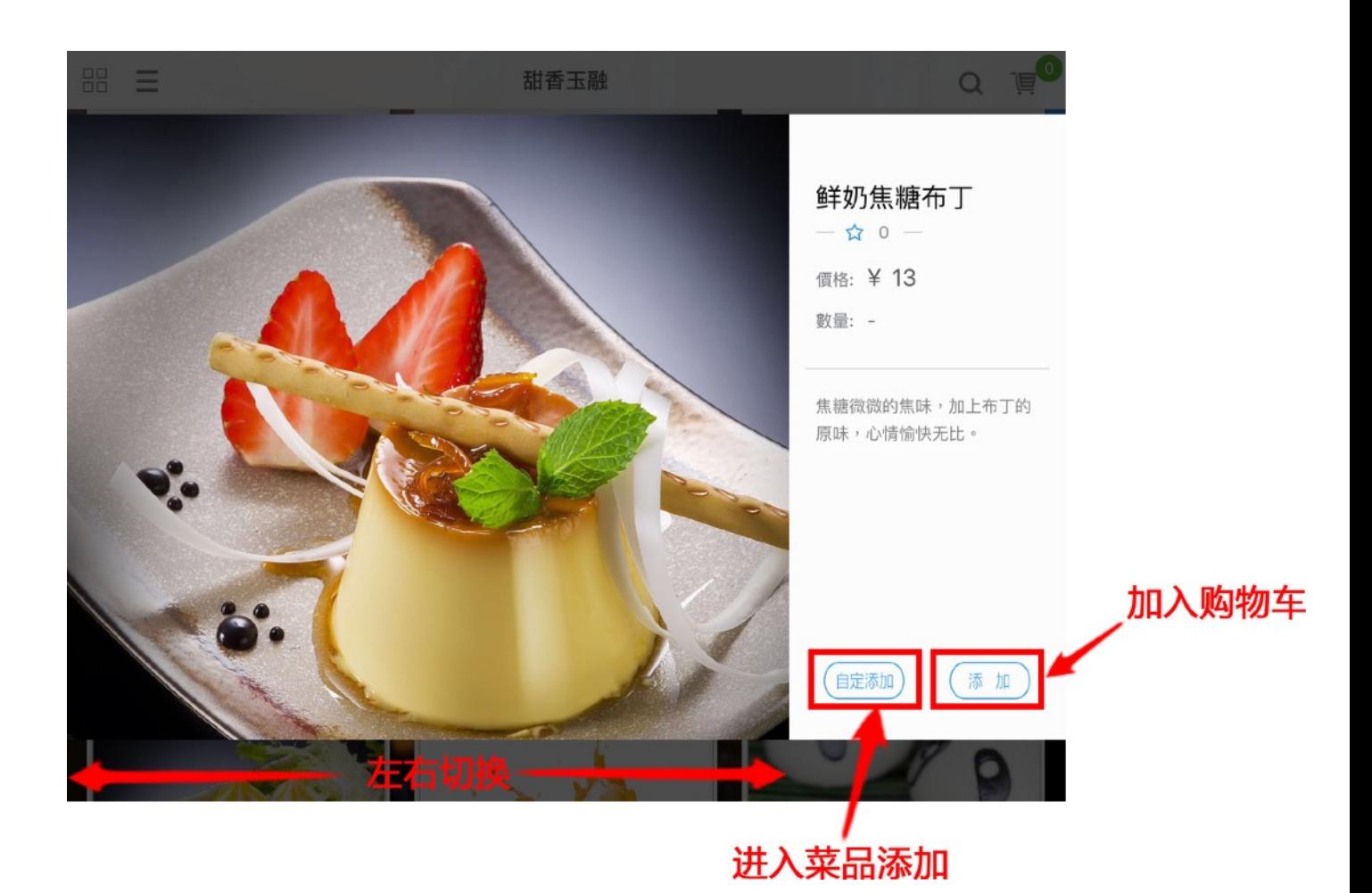

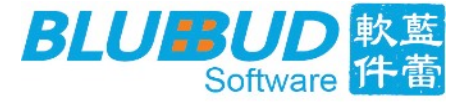

## <span id="page-9-0"></span>5.4 购物车

选择完菜品后,所有的选择都会记录在"购物车"中。在"菜单主页"及"菜品列表页"均可进 入"购物车"。界面如下图所示:

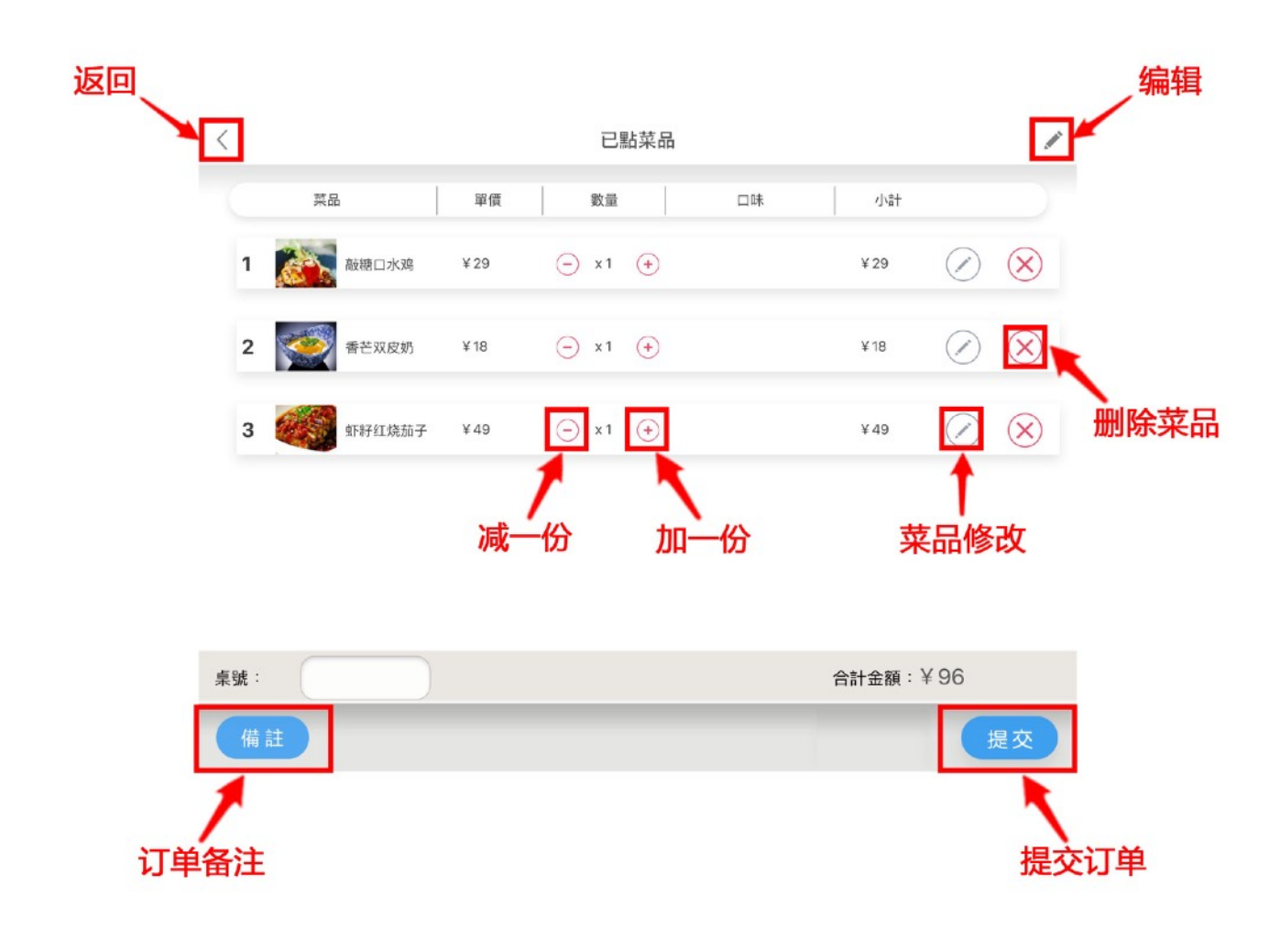

在这里用户可以更改菜品份数以及制作口味。

最后,点击右下角的提交按钮,即可提交订单。提交成功的订单可在"历史订单"(章节 5.5)查看。

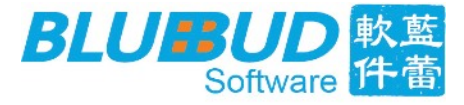

# <span id="page-10-0"></span>**5.5 历史订单**

订单提交完成后,可以在 "历史订单" 中查看到订单记录。从主页可以进入 "历史订单",在 这点击单条数据可以查看详细订单内容,也可以查看销售统计及菜品销量报表。

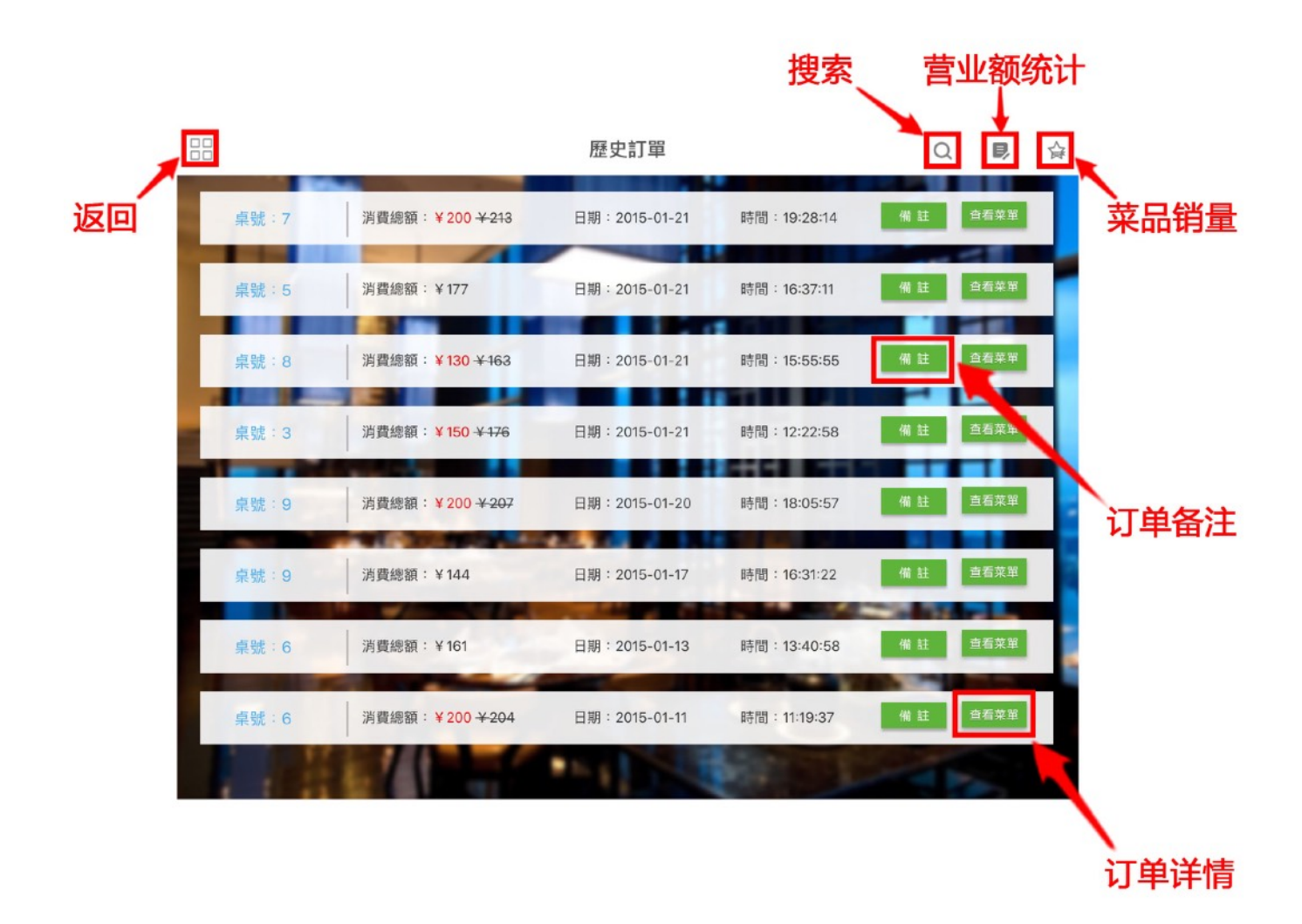

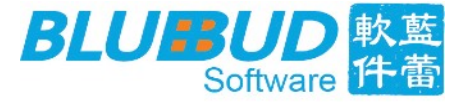

## <span id="page-11-0"></span>**5.6 如何設置展示⽅式**

1) 在菜单主页的左上角点击 "设置",可进入后台操作(如下图);

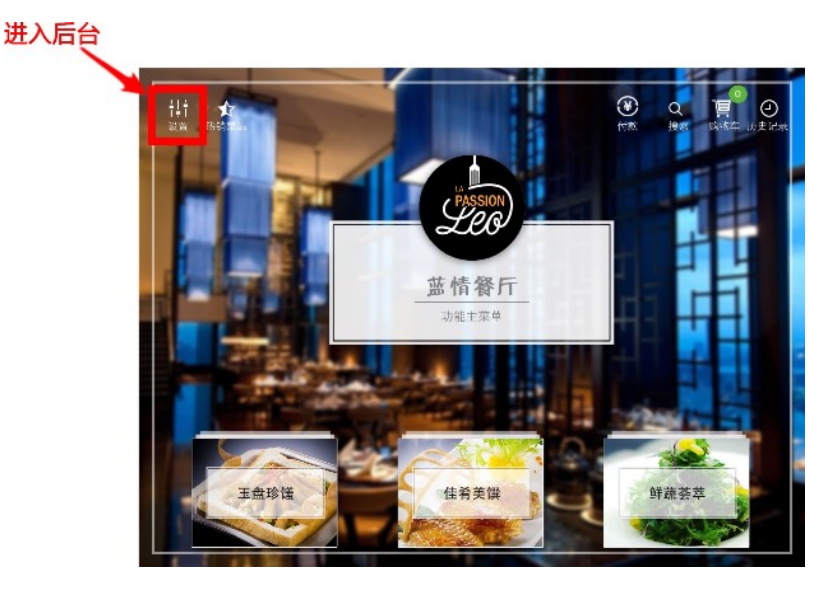

2) 在设置页里找到 "展示设置";

3)展示设置里分 "菜单展示设置" 和 "菜品展示设置" (如下图),点击选择展示模式。

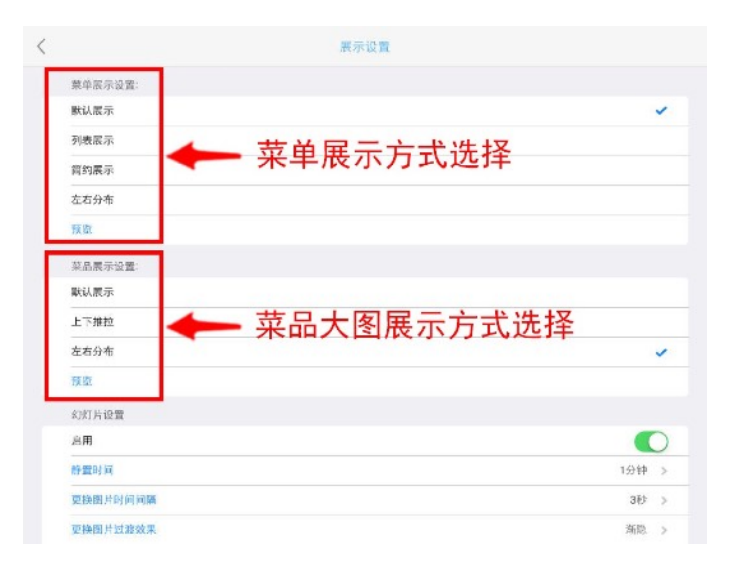

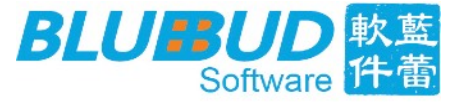

# 5.6.1 菜单展示方式一览

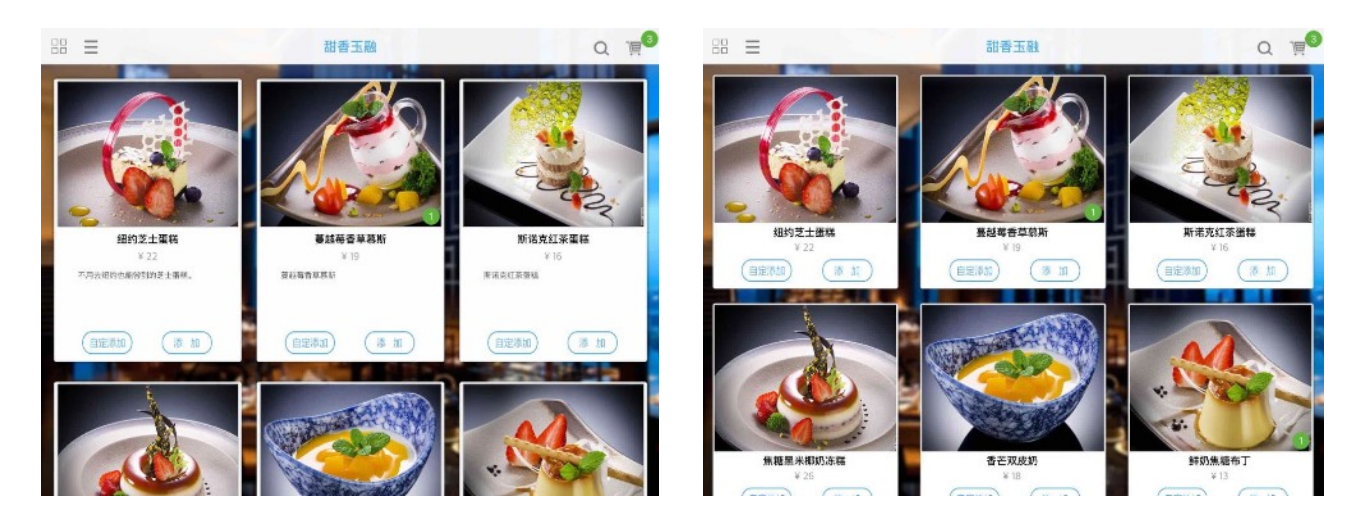

默认展示

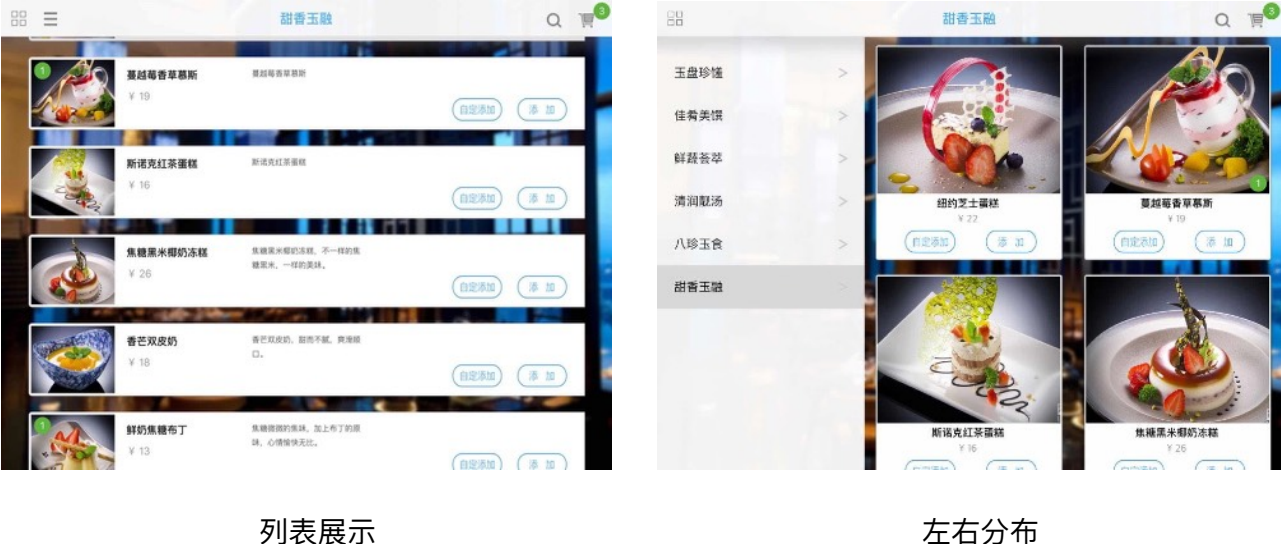

蓝蕾(厦门) 软件科技有限公司 Blue Bud(Xiamen) Software Technology Limited

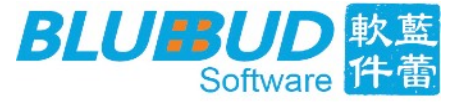

# 5.6.2 菜品展示方式一览

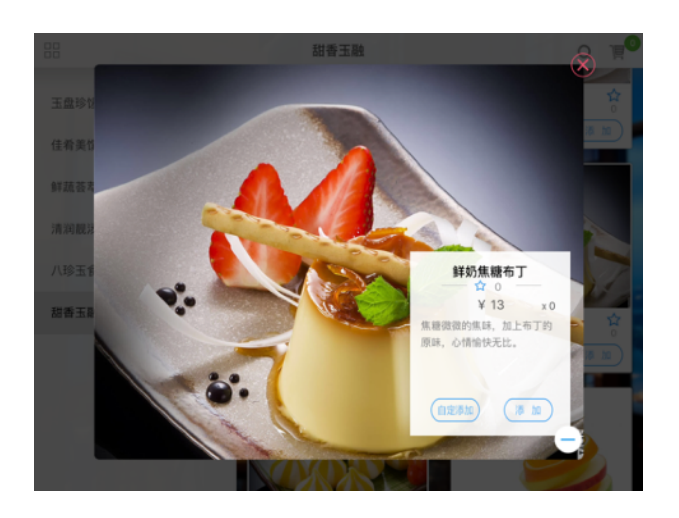

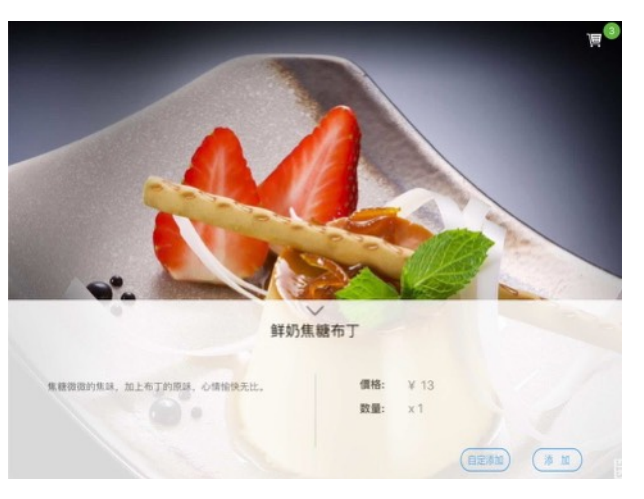

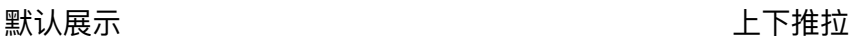

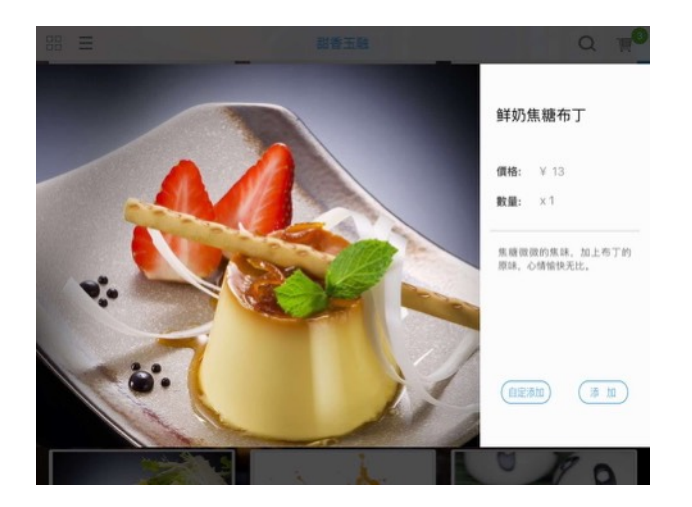

左右分布

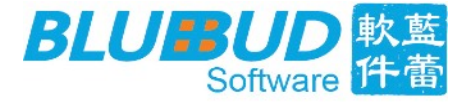

## <span id="page-14-0"></span>**5.7 □味设置**

- 1) 可根据实际需要,在"设置" > "菜品设置",开启口味定制功能,让顾客自定义添加菜品 (如图17);
- 2) 口味支持多选;
- 3) 要取消已选择的某种口味,只需要再次点击该口味按钮;
- 4) 选择好口味信息之后,点击添加按钮即可添加进已点菜品清单;
- 5) 取消所有口味操作,只需要点击取消按钮,弹框消失。(如图18)

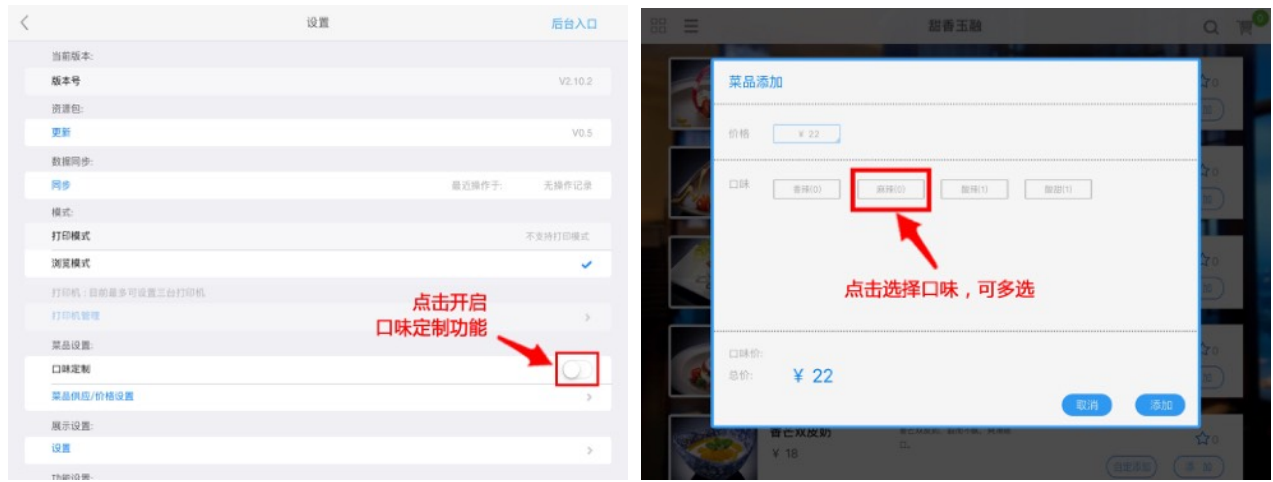

图表 17 20 20 20 20 20 20 20 20 20 20 20 20 21 22 22 23 24 25 26 27 27 28 27 27 27 27 27 27 27 27 27 2

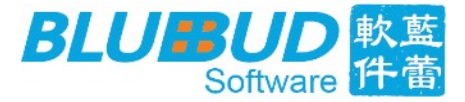

# <span id="page-15-0"></span>**5.8 打印模式**

当前软件分为 "浏览模式" 及 "打印模式"。"打印模式" 下,下单后会同时打印单据小票。

需要打印功能的用户可联系客服购买配套打印机,打印机的安装使用流程参照使用说明书,

这里不做详细介绍。

打机模式设置流程如下:

- 1) 在系统设置页面, 选择 "打印模式";
- 2) 选择后进入"打印机管理";
- 3) 啓用打印机, 系统现最多支持5台打印机;
- 4) 修改打印机IP,如不确定IP,可咨询客服;
- 5) "打印机规格" 为打印小票宽度,默认为58毫米;
- 6) "打印机类别" 可设置哪项菜品类别需要打印,实现分区打印功能;
- 7) 设置完成后,提交定单后会自动打印小票。

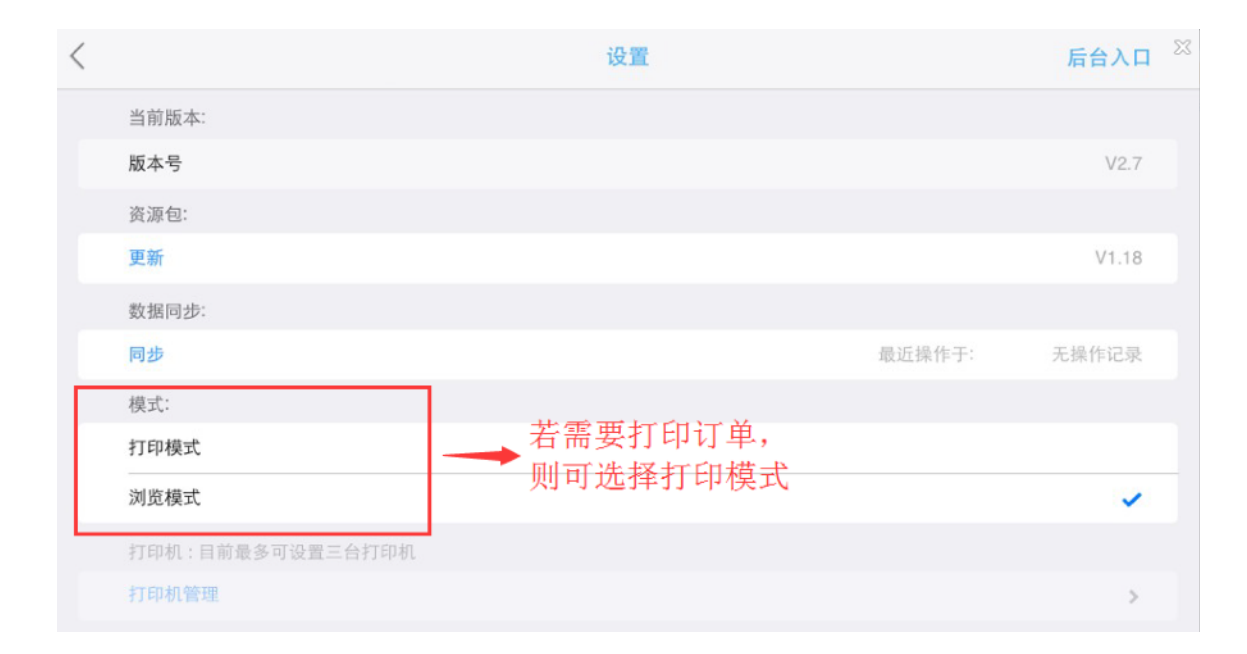

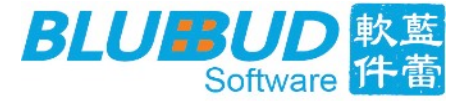

# <span id="page-16-0"></span>**5.9 幻灯⽚设置**

在展示设置页里,启用幻灯片功能,并在商家后台添加菜品幻灯片,则可在平板静置时,播 放幻灯片。

后台添加幻灯片:

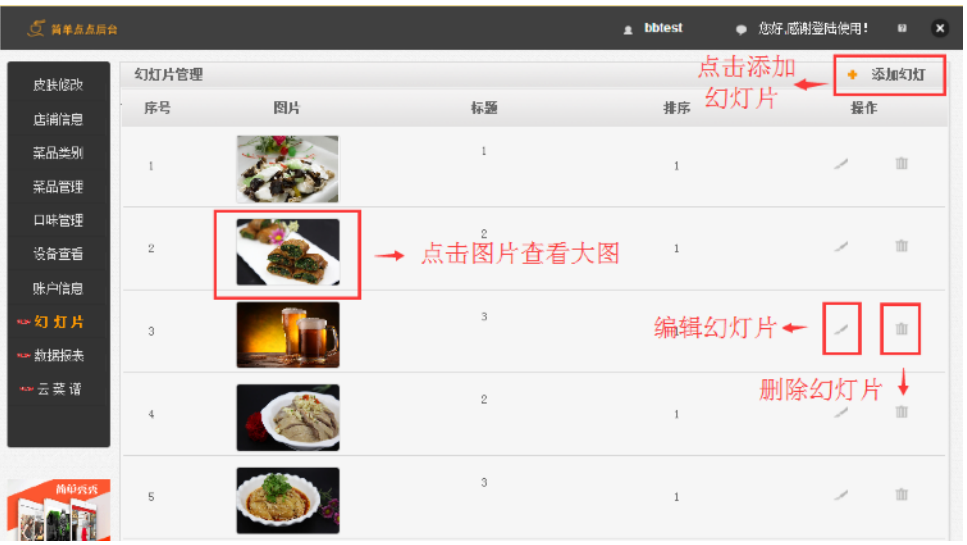

在后台添加幻灯片后,回到平板端设置页,在 "展示设置" 里,启用幻灯片功能:

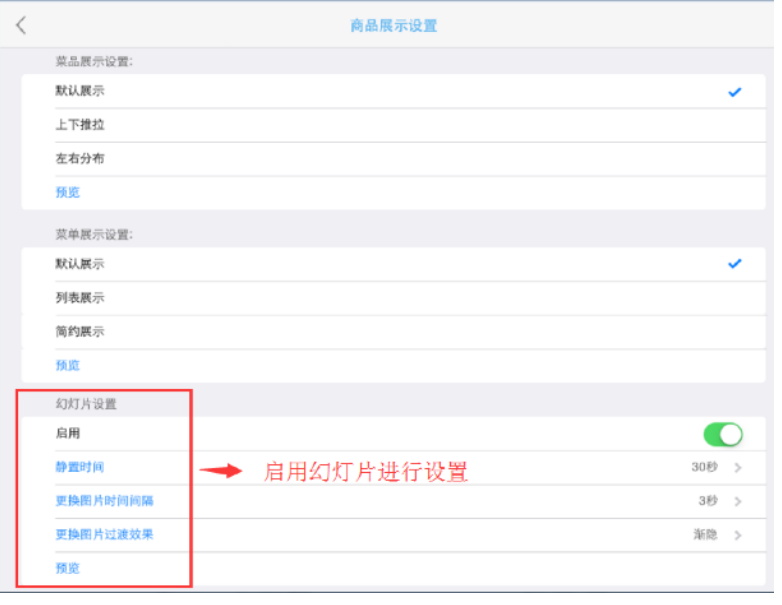

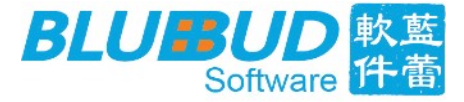

### <span id="page-17-0"></span>**5.10 数据同步**

提交成功的订单若需同步到后台进行管理,可进入设置页点击 "同步" ,若有未同步的订单 则可同步到后台 "数据报表" 中。

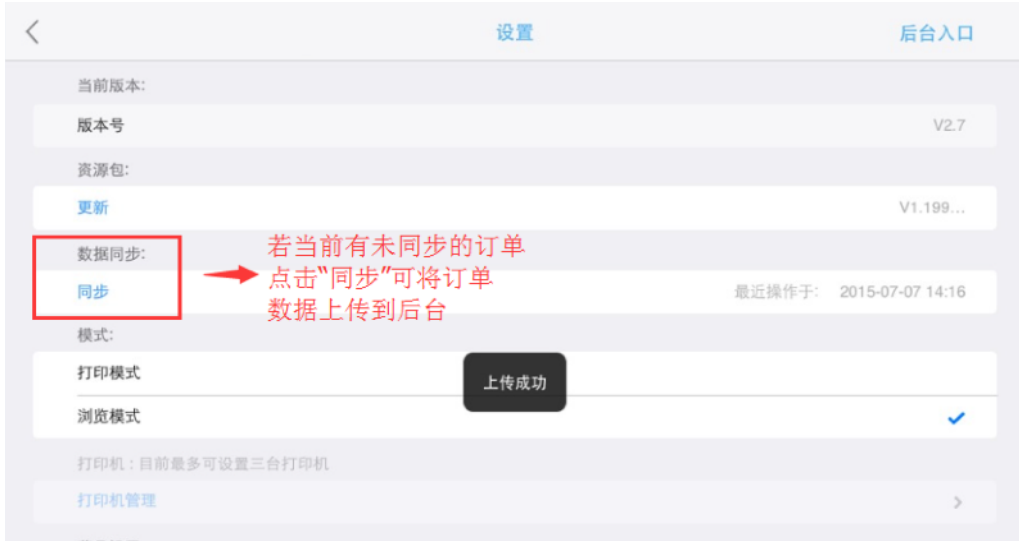

在点点商家后台"数据报表"页可查看订单数据,时间趋势图;

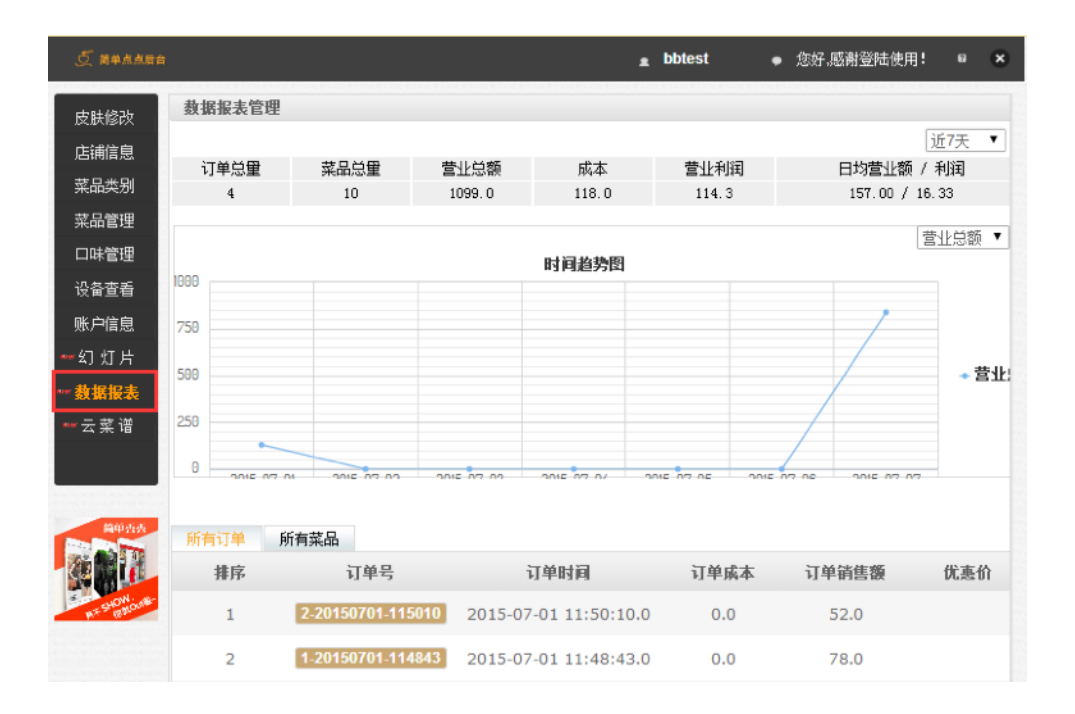

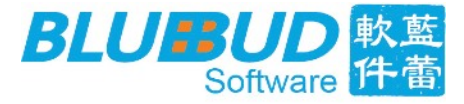

## <span id="page-18-0"></span>**5.11 更新资源包**

若在商家后台修改并提交了了菜品数据(皮肤,菜品名称,菜品图片,价格等),在平板端 设置页,点击"更新",可下载最新的资源包。

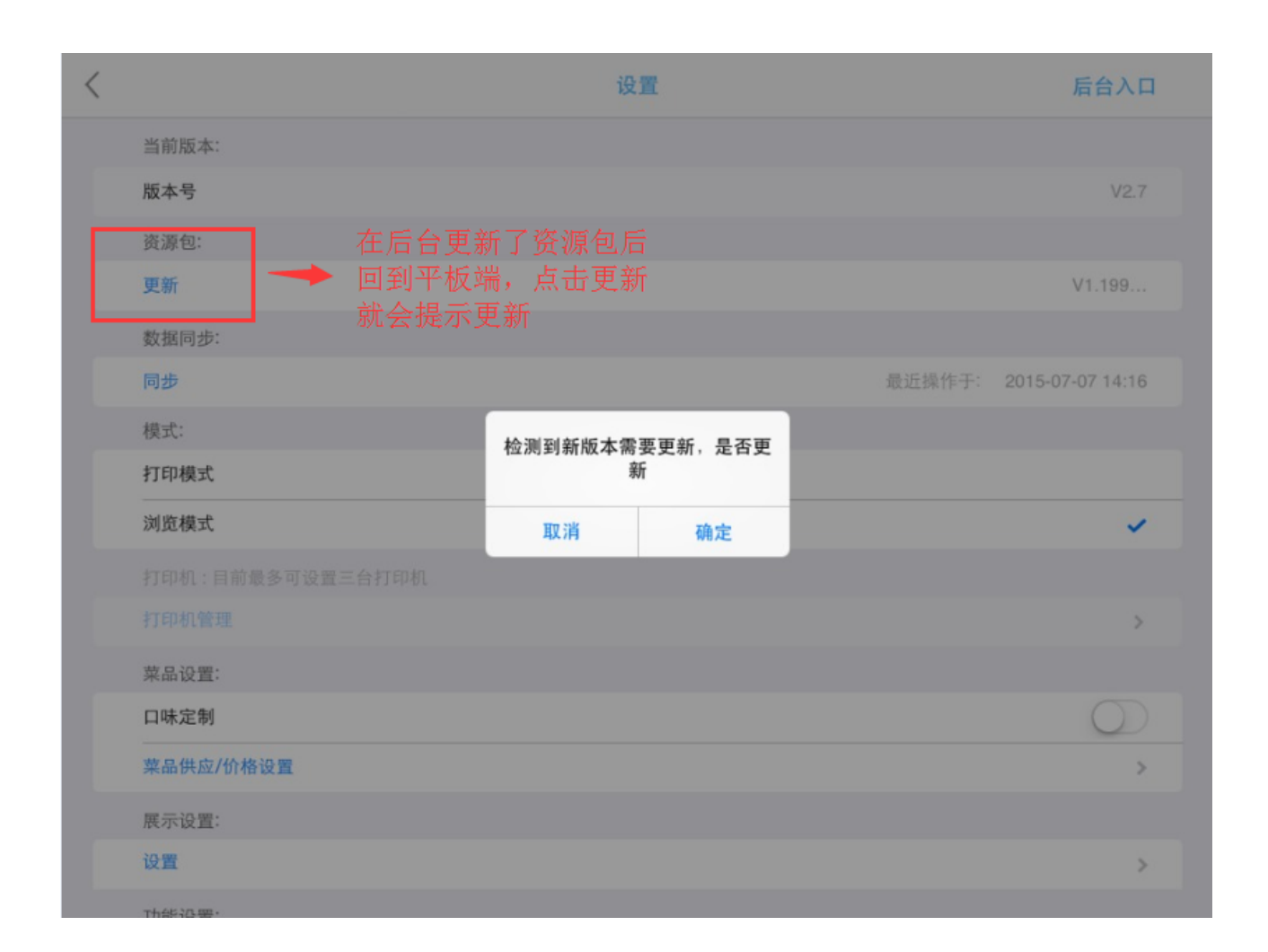

#### 点击 "确定" 即可更新资源包

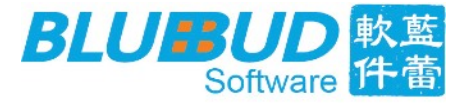

## <span id="page-19-0"></span>**5.12 密码保护**

在使用平板点餐的过程中,为保护数据及页面设置不被修改,该软件特别针对"设置页面"、 "历史订单"、"打印订单"、"菜品打折"等功能进行密码保护设置,若开启了该功能,则进 入设置页、历史订单页、使用打印、打折功能时都会弹框提示输入密码,如下图所示:

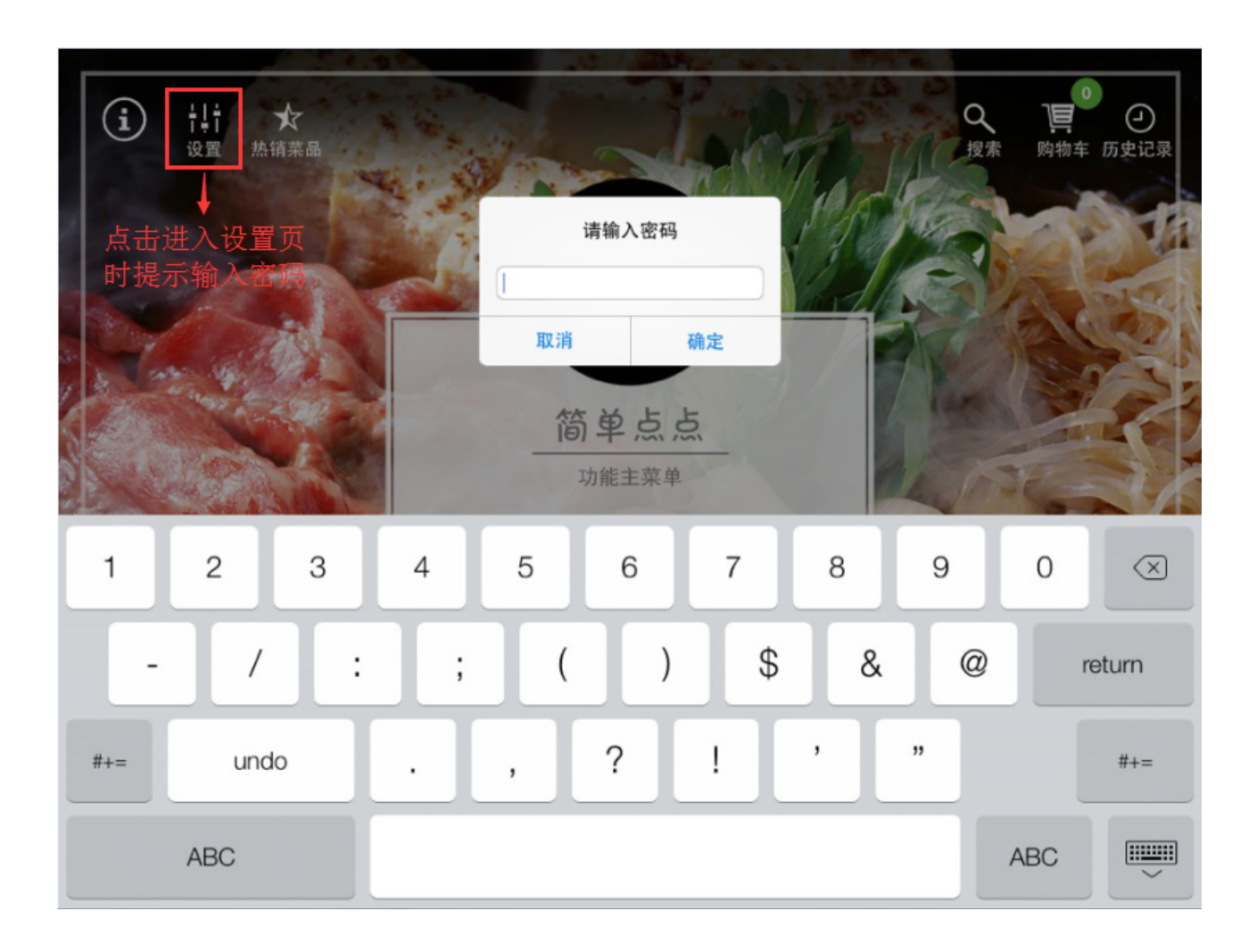

进入设置页时需输入密码

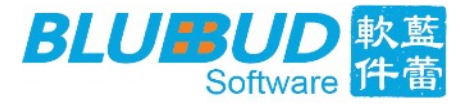

#### 用戶可进入 "简单点点" 商家后台,在账户信息页,进行密保修改:

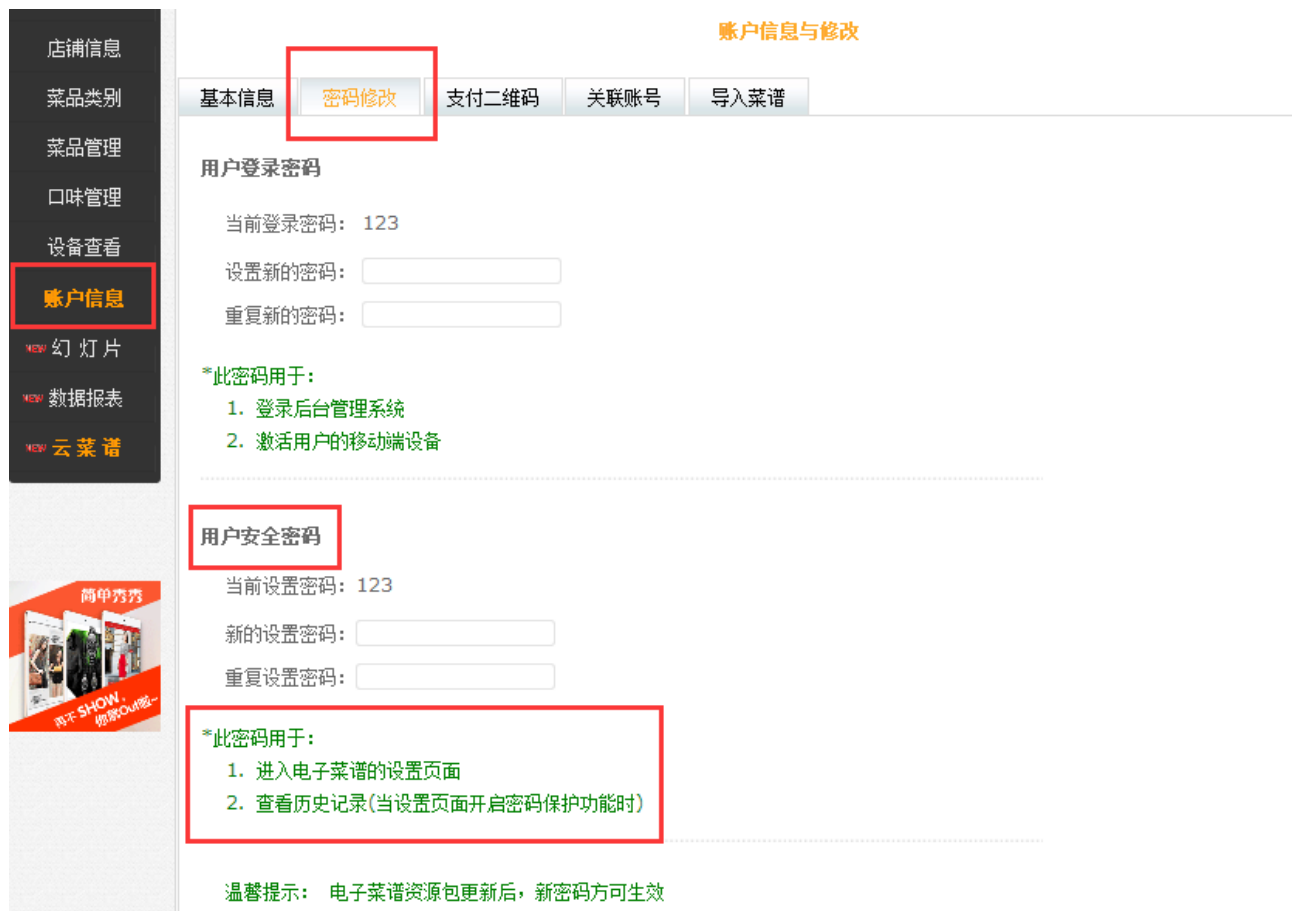

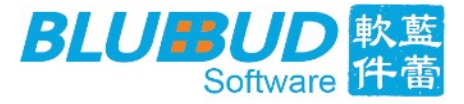

# <span id="page-21-0"></span>**5.13 功能设置**

商家可根据需要在设置页启用或禁用快速支付(客户通过扫描二维码进行付款)、打折、桌 号绑定等功能:

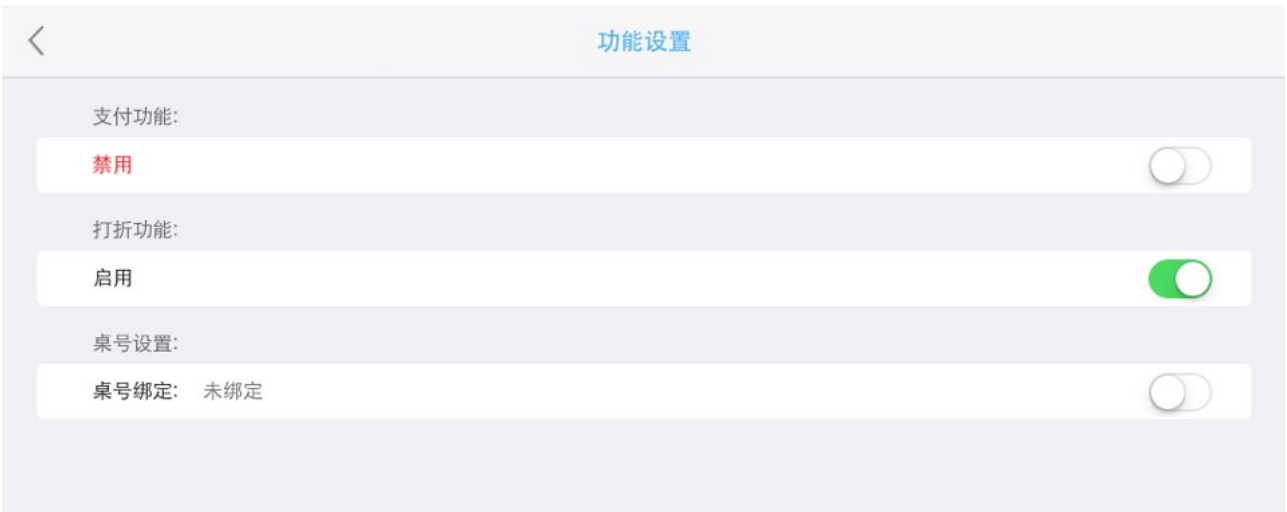

## <span id="page-21-1"></span>**5.14 语⾔选择**

"简单点点" APP现支持简体中文、繁体中文、英文以及日语等多种语言,客户可根据需求, 在设置页里进行语言切换。

## <span id="page-21-2"></span>**5.15 商品类型判断**

在"简单点点" V2.9.0 中,新增了账号类型判断功能,若登入账号为商品类型,则原本"简单 点点" 的菜品展示界⾯会变为商品展示界⾯。

# <span id="page-21-3"></span>**六、结束语**

通过以上内容,我们详细的介绍了如何使用 "简单点点" 应用。该说明书会随着软件版本更 新而进行内容修改,请以最新版本为准,在此感谢您的关注。

地址:中国福建省厦门市湖里万达广场D4栋2103 电话:86-592-8268911/8268912 ADD: Rm. 2103, Blk. D4, Wanda Plaza, Huli District, Xiamen, Fujian, China **Wanda Number Mulli Alti Alti Alti Alti** [www.bluebud-soft.com](http://www.bluebud-soft.com)